# BenQ DC C420 数码相机 用户手册

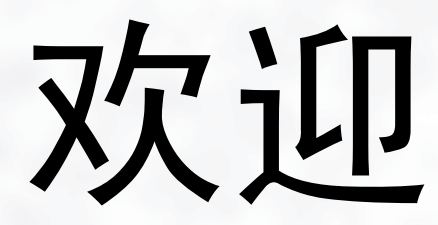

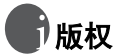

版权所有 2005 by 明基电通信息技术有限公司。保留所有权利。未经本公司事先书面许 可,不得以任何形式和电子、机械、磁学、光学、化学、手册以及其它任何方式复制、传 播、转录本出版物的任何部分,也不得将任何部分存储到检索系统中或翻译成任何语言或 计算机语言。

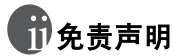

明基电通信息技术有限公司对于本文档的内容不提供任何明示或隐含的陈述或担保,特别 是对于适销性和针对特定目的的适用性不提供任何担保。另外,明基电通信息技术有限公 司保留修订本出版物和随时修改本文档内容而不需要通知任何人的权利。

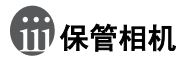

- 不要在下列环境范围条件下使用相机:温度低于 0ºC 或高于 40ºC。
- 不要在下列环境条件下使用或存放相机:
	- 直接阳光照射
	- 高且多尘的地方
	- 靠近空调、电热器或其它热源的地方
	- 在阳光直接照射的封闭汽车内
	- 不稳定的位置
- 如果相机潮湿,应尽快用干布擦拭。
- 盐或海水可能导致相机严重损坏。
- 不要使用酒精等有机溶剂清洁相机。
- 如果镜头或取景器脏了,应使用镜头刷或软布清洁镜头。不要用手指触摸镜头。
- 为防止触电,不要尝试自行拆卸或修理相机。
- 水可能会导致火灾或电击,因此应将相机存放在于燥的地方。
- 当正在下雨或下雪时,不要在户外使用相机。
- 不要在水中或靠近水的地方使用相机。
- 如果异物或水进入相机,应立即关闭电源,并取出电池和断开电源适配器。取出异物或 擦干水,然后将相机送到维修中心进行检修。
- 将数据尽快转移到计算机以避免丢失图像或视频剪辑。

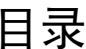

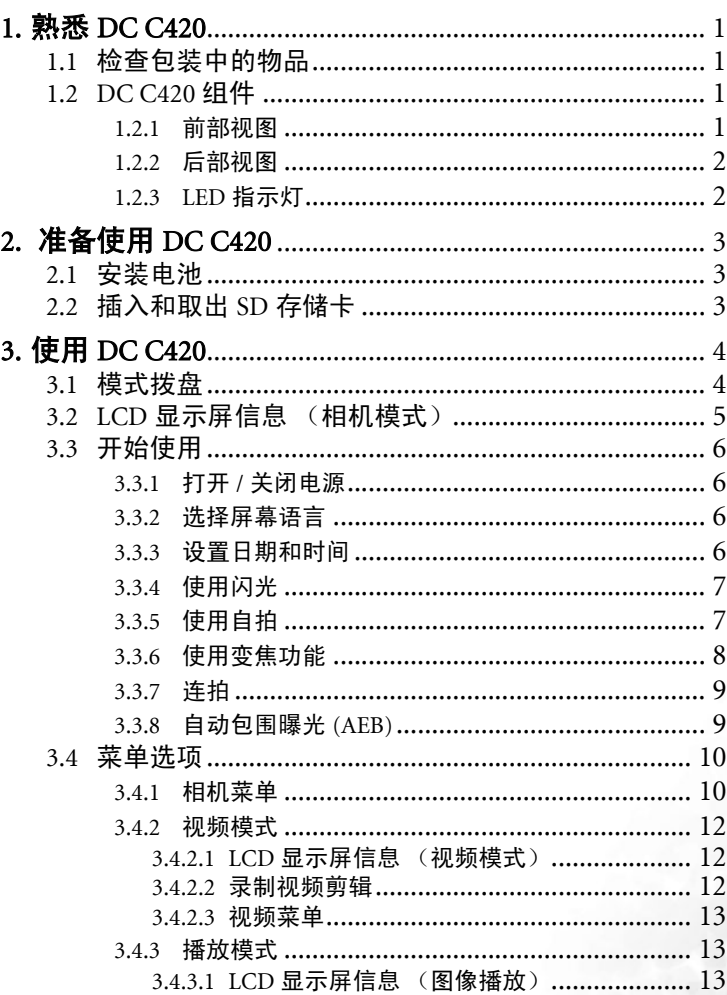

简体中文

 $\mathbf{i}$ 

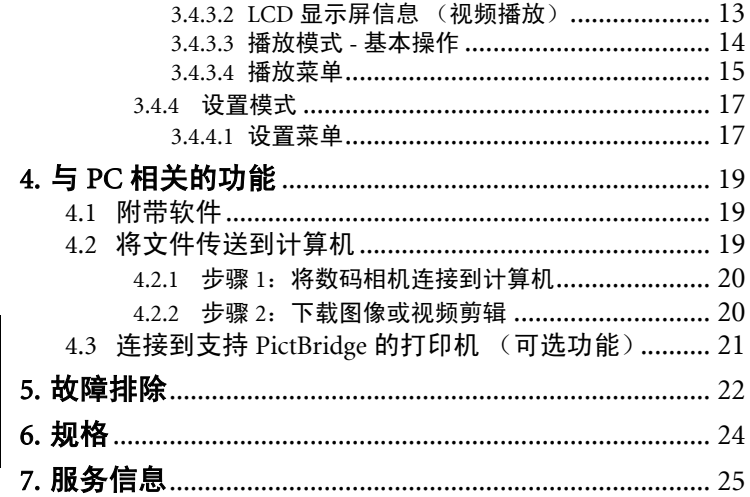

简体中文

 $\ddot{\rm i}$ 

#### <span id="page-4-0"></span>**■ 熟悉 DC C420**

#### <span id="page-4-1"></span>1.1 检查包装中的物品

打开包装盒并检查下列物品是否齐全。

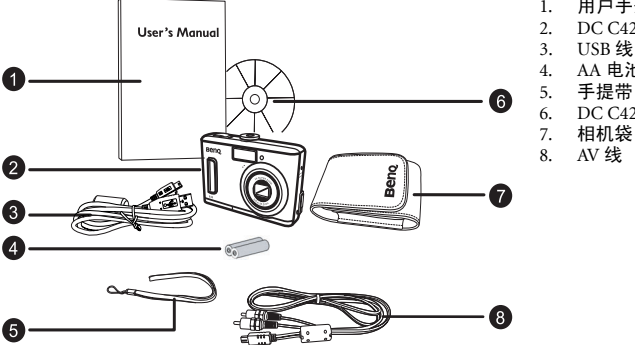

- 1. 用户手册
- 2. DC C420 数码相机<br>3. USB 线
- 3. USB 线
- 4. AA 电池
- 
- 6. DC C420 软件光盘<br>7. 相机袋
	- 7. 相机袋
- 8. AV 线

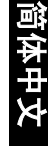

如果任何物品缺失或损坏,请与经销商联系。妥善保管包装材料,以备将来需要送 修时使用。

#### <span id="page-4-2"></span>1.2 DC C420 组件

#### <span id="page-4-3"></span>1.2.1 前部视图

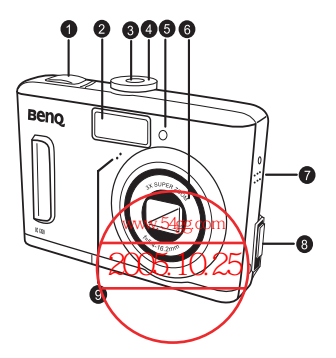

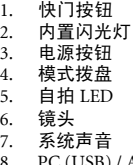

- JSB) / AV Out 端口
- 9. 麦克风

#### 1.2.2 后部视图

- 1. **W**
	- [ **]** ] 缩略图按钮
	- [  $Q$  ] 缩小按钮
- 2. **T** [ 4 ] 放大按钮
- 3. 手提带孔眼
- 4. [▶] 录制 播放按钮
- 5. [ 1 ] 菜单按钮
- 6. [ 前 ] 删除按钮
- 7. [▲] 箭头按钮 (向上)
- 8. [▶] 箭头按钮 (向右) [ 心] 自拍按钮
- 9. [ ▼ ] 箭头按钮 (向下)
- 10. [◀] 箭头按钮 (向左) [  $2$  ] 闪光按钮
- 11. 电池 /SD 存储卡仓盖
- 12. **OK** (确定)按钮 **DISP** (显示)按钮
- 13. 三角架槽口
- 14. LCD 显示屏
- 15. 状态 LED

#### <span id="page-5-0"></span>1.2.3 LED 指示灯

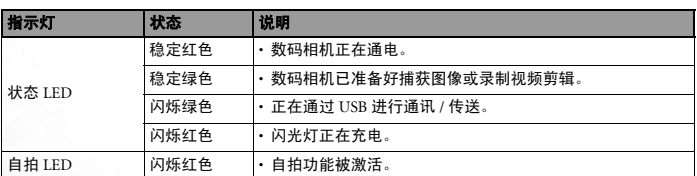

**•** 本数码相机上的 LCD 采用复杂的工艺技术制造,但显示屏上仍然可能存在一些亮点或显示不正常 的颜色。这是正常现象,并不意味着显示屏有故障,也不影响您使用本相机拍照。

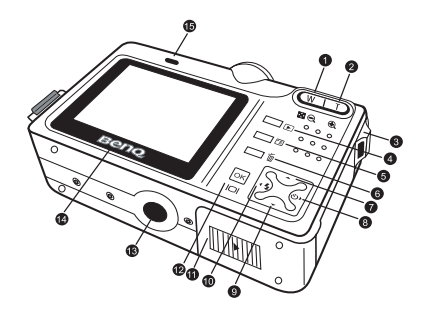

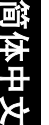

#### <span id="page-6-0"></span>**● 准备使用 DC C420**

#### <span id="page-6-1"></span>2.1 安装电池

可以使用两节 AA 电池为相机供电。在装入或取出电池 之前,请确保关闭数码相机的电源。

#### 装入电池:

- 1. 确保相机处于关机状态。
- 2. 打开电池盖。
- 3. 按照如图所示的正确方向装入电池。
- 4. 关闭电池盖。

#### 取出电池:

- 1. 确保相机处于关机状态。
- 2. 用手拿着相机,使电池盖朝上,然后打开电池盖。
- 3. 取出电池。

#### <span id="page-6-2"></span>2.2 插入和取出 SD 存储卡

DC C420 配备 16 MB 内部存储器,可用于录制视频剪 辑和捕获图像。此外,还可以使用选购的 SD (Secure Digital) 存储卡扩展存储容量,从而存储更多文件。

- 1. 在插入或取出存储卡之前,务必关闭相机的电源。
- 2. 按照如图所示的正确方向插入 SD 存储卡。
- 3. 关闭电池 /SD 存储卡仓盖。 如要取出 SD 存储卡,请确保关闭相机电源。轻轻 地按一下存储卡的边缘,卡会弹出来。
- 在初次使用之前,务必利用本相机格式化 SD 存储卡。
	- 为防止意外消除 SD 存储卡上的有用数据,可以将写保护 开关 (位于 SD 存储卡侧面) 推到 LOCK (锁定)位置。
	- 如需保存、编辑或消除 SD 存储卡上的数据,必须解除卡 锁定。
	- 支持下列容量的 SD 存储卡:8 MB、 16 MB、 32 MB、 <sup>64</sup> MB、128 MB、256 MB、512 MB 和 1 GB。DC C420 兼容由 Panasonic、Toshiba 和 Sandisk 制造的 SD 存储卡。有关购买信息,请与当地经销商联系。

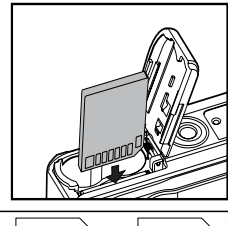

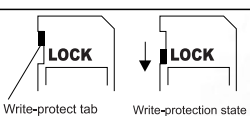

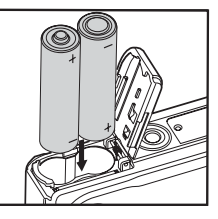

简体中文

<span id="page-7-0"></span>● 使用 DC C420

#### <span id="page-7-1"></span>3.1 模式拨盘

您可以根据拍摄条件从七种拍摄模式和设置模式中选择一种模式,以实现最佳效果。

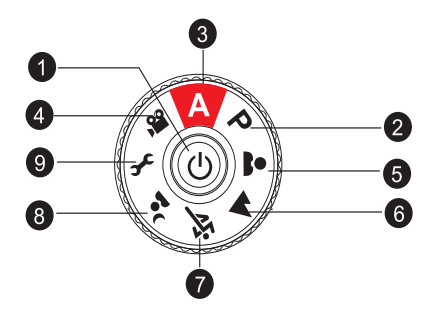

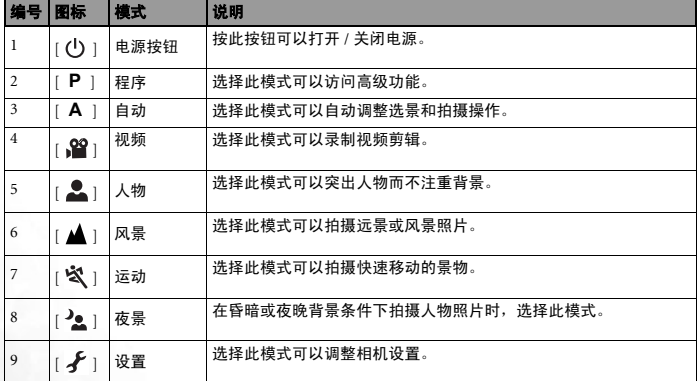

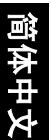

#### <span id="page-8-0"></span>3.2 LCD 显示屏信息 (相机模式)

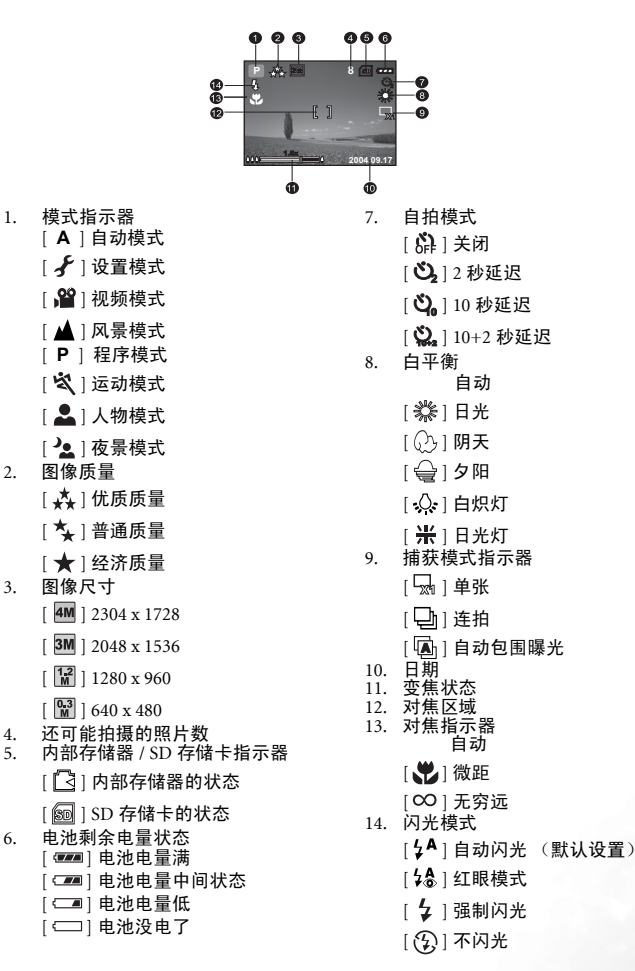

# 简体中文

#### 使用 DC C420 5

#### <span id="page-9-0"></span>3.3 开始使用

#### <span id="page-9-1"></span>3.3.1 打开 / 关闭电源

- 一直按住 [ <sup>(</sup>) ] 按钮, 直至数码相机电源打开。
- 关闭电源时,再按一次 [ (<sup>)</sup> ] 按钮。

#### <span id="page-9-2"></span>3.3.2 选择屏幕语言

相机第一次开机时, LCD 显示屏上会显示语言选择屏幕。按照下列步骤选择所需的 语言。

1. 将模式拨盘转到 [ $\ell$ ] 模式, 然后按 [ (l) ] 按钮打开相机电源。

- 2. 按 [ ] 选择 [ 自定义 ] 菜单。
- 3. 使用 [ ▼] 选择 [ 语言 ], 然后按 OK 按钮。
- 4. 使用 [▲] 或 [ 7 ] 选择所需的语言。
- 5. 按 **OK** 按钮进行确认。

#### <span id="page-9-3"></span>3.3.3 设置日期和时间

按照下列步骤设置日期显示格式、当前日期和时间。

1. 将模式拨盘转到 [ $\mathcal{F}$ ] 模式, 然后按 [ (l) ] 按钮打开相机电源。

- 2. 按 [ ] 选择 [ 自定义 ] 菜单。
- 3. 使用 [ ▼ ] 选择 [ 日期 / 时间 ]。
- 4. 如果希望切换日期类型,请按 [◀] 或 [▶],然后按 OK 按钮。
- 5. 按 [ ◀ ] / [ ▶ ] 选择年、月、日和时间字段。
	- 要增大值,请按 [▲]。
	- 要减小值,请按 [ ▼]。
	- 时间以 24 小时格式显示。
- 6. 设置完所有字段后,按 **OK** 按钮。

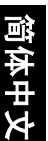

6 使用 DC C420

# 简体中文

#### <span id="page-10-0"></span>3.3.4 使用闪光

根据设计,闪光灯会在需要使用闪光的光线条件下自动闪光。捕获图像时,可以根 据具体情况选择合适的闪光模式。

- 1. 将模式拨盘转到 [A]、 [P]、 [ 2 ]、 [ ▲ ]、 [ ※ ] 或 [ 2 ], 然后按 [ (<sup>1</sup>) ] 按钮 打开相机电源。
- 2. 反复按 [ ◀ ] / [  $\frac{1}{2}$  ], 直至 LCD 显示屏上出现所需的闪光模式。
- 3. 选景后按快门按钮。

相机有四种闪光模式:自动闪光 (默认设置)、红眼模式、强制闪光和不闪光。下 表将帮助您选择合适的闪光模式。

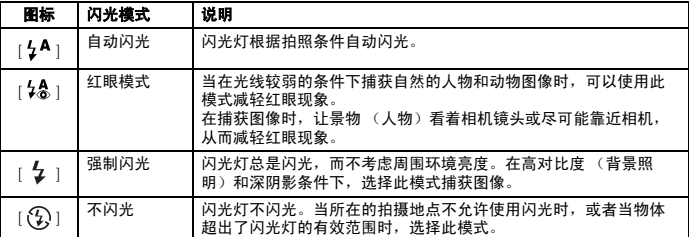

<span id="page-10-1"></span>**•** 在视频模式下不能使用闪光。

#### 3.3.5 使用自拍

在拍摄合影等情况下可以使用自拍。当使用此选项时,应将相机安装在三角架 (推 荐)上或放在平坦的表面上。

- 1. 将相机放在三角架上或稳定的表面上。
- 2. 将模式拨盘转到 [A]、 [P]、 [ <u>▲</u>]、 [ ▲]、 [ 这 ] 或 [ 2 ], 然后按 [ ① ] 按钮 打开相机电源。
- 3. 反复按 [▶] / [ Č) ], 直至 LCD 显示屏上出现所需的自拍模式。

$$
★H → 2 → 10 → 10+2\n\n{\n\text{[ E#π m |}\n}
$$

- 4. 选景后按快门按钮。
	- 自拍功能被激活。
	- 经过预设的时间后图像被捕获。
	- 您可以随时取消自拍,方法是:按快门或 [ ] 按钮, 将模式拨盘转到其它模式或按 [▶] 以中 断操作。

#### **•** 拍摄一次完毕后,自拍模式关闭。

**•** 如果希望使用自拍功能捕获另一张图像,可以重复这些步骤。

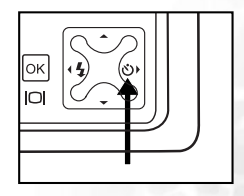

#### <span id="page-11-0"></span>3.3.6 使用变焦功能

此相机提供 3 倍光学变焦。镜头在光学变焦期间会移动,从而让您拍摄远景和广角照 片。使用光学变焦功能时,按 **T** 按钮可使图像看起来变近,按 **W** 按钮可使图像变 小。

此外,还可以按 **T** 按钮,从而使用 4 倍数码变焦功能继续放大景物。它在相机达到最 大光学变焦倍数 (3 倍)后激活。虽然它是一个非常有用的功能,但要注意,图像越 放大,颗粒感越明显。

要捕获变焦的图像,请执行下列步骤。

- 1. 按 [ (1) ] 按钮打开相机电源。
- 2. 使用 **T** / **W** 按钮调整放大比例。
	- 要使用光学变焦功能,请一直按 **T** 按钮,直至达到最大倍数。再按一次它激活 数码变焦。
	- 要退出变焦拍摄,请连续按 **W** 按钮。
	- LCD 显示屏上显示数码放大状态。
- 3. 选景后按快门按钮。
- 数码放大范围是 1.0 倍到 4.0 倍。
	- 正在录制视频剪辑时不能使用变焦功能。在开始录制前设置变焦。

#### <span id="page-12-0"></span>3.3.7 连拍

此模式用于连续拍摄。按快门按钮时会连续拍摄多张照片。

- 1. 将模式拨盘转到 [A]、 [P]、 [ <u>▲</u> ]、 [ ▲ ]、 [ ☆ ] 或  $[$   $\cdot$   $\bullet$   $]$ , 然后按  $[$  ( $\cdot$ ) | 按钮打开相机电源。
- 2. 按 [ 『 = ], 然后使用 [ ▶ ] 选择 [ 功能 ] 菜单。
- 3. 使用 [ ▼ ] 选择 [ 捕获模式 ], 然后按 OK 按钮。
- 4. 使用 [ ▲ ] 或 [ ▼ ] 洗择 [ 连拍 ], 然后按 OK 按钮。
- 5. 如果要退出菜单,请按 [ ] 按钮。

显示屏幕上显示 [二] | 指示器。

- 6. 将快门按钮按下一半以锁定焦距。
- 7. 将快门按钮完全按下以进行拍摄。 快门按钮释放后,拍摄将停止。

**•** 在连拍模式下,闪光模式将自动设成 "关闭"。

#### <span id="page-12-1"></span>3.3.8 自动包围曝光 (AEB)

在此模式下,相机在设置的范围内自动改变曝光,在按一下快门按钮后拍摄三张照 片。 AEB 设置可以与曝光补偿设置搭配使用以扩大调整范围。

1. 将模式拨盘转到 [**A**]、[**P**]、[ ]、[ ]、[ ] 或

 $\left[ \begin{array}{ccc} \frac{\lambda_{\rm c}}{\lambda_{\rm c}} & \frac{\lambda_{\rm c}}{\lambda_{\rm c}} & \frac{\lambda_{\rm c}}{\lambda_{\rm c}} & \frac{\lambda_{\rm c}}{\lambda_{\rm c}} & \frac{\lambda_{\rm c}}{\lambda_{\rm c}} & \frac{\lambda_{\rm c}}{\lambda_{\rm c}} & \frac{\lambda_{\rm c}}{\lambda_{\rm c}} & \frac{\lambda_{\rm c}}{\lambda_{\rm c}} & \frac{\lambda_{\rm c}}{\lambda_{\rm c}} & \frac{\lambda_{\rm c}}{\lambda_{\rm c}} & \frac{\lambda_{\rm c}}{\lambda_{\rm c}} & \frac{\lambda_{\rm c}}{\lambda_{\rm c}} & \frac{\lambda_{$ 

- 2. 按 [ 『 ]], 然后使用 [ ▶ ] 选择 [ 功能 ] 菜单。
- 3. 使用 [ ▼ ] 选择 [ 捕获模式 ], 然后按 OK 按钮。
- 4. 使用 [▲] 或 [ ▼] 选择 [ 自动包围曝光 ], 然后按 **OK** 按钮。
- 5. 如果要退出菜单,请按 [ [ ] 按钮。

显示屏幕上显示 [ ] 指示器。

6. 按快门按钮进行拍摄。

**•** 在自动包围曝光模式下,闪光模式将自动设成 "关闭"。

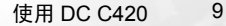

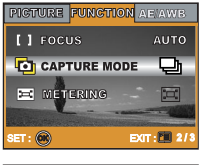

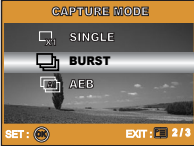

简体中文

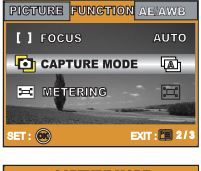

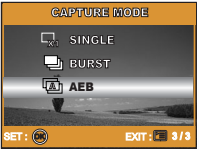

#### <span id="page-13-0"></span>3.4 菜单选项

#### <span id="page-13-1"></span>3.4.1 相机菜单

此菜单提供在捕获静态图像时使用的基本设置。

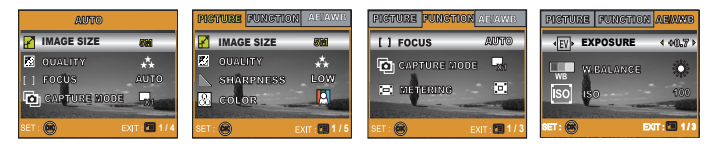

- 1. 将模式拨盘转到 [A]、[P]、[ <u>▲ ]</u>、[ ▲ ]、[ 这 ] 或 [ <sup>2</sup>▲ ], 然后按 [ ① ] 按钮打 开相机电源。
- 2. 按 [ **[** ]], 然后使用 [ ◀ ] / [ ▶ ] 选择 [ 照片 ] / [ 功能 ] / [ **AE / AWB** ] 菜单。
	- 在 [A] 模式下, 按 [ <sup>[</sup> ] 可以直接访问菜单。
- 3. 按 [ ▲ ] 或 [ ▼ ] 选择所需的设置, 然后按 OK 按钮。
- 4. 如果要退出菜单,请按 [ ] 按钮。
- <span id="page-13-2"></span>在 [**A**] 模式下:

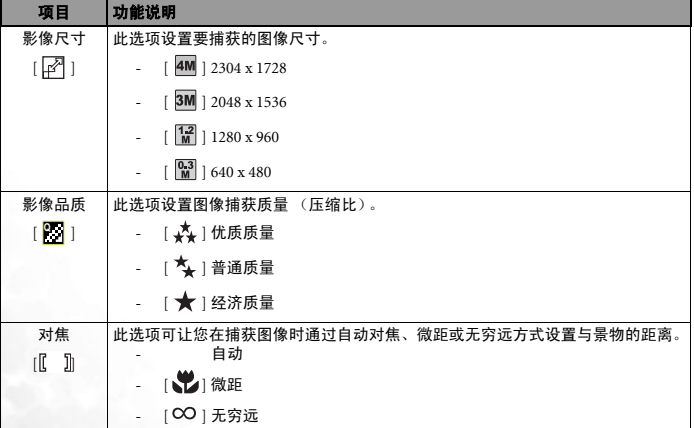

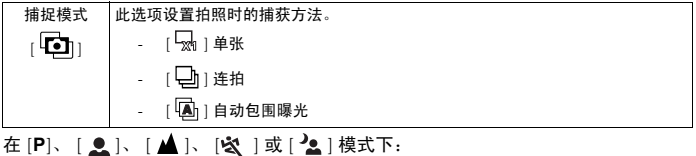

照片 项目 功能说明 影像尺寸  $[\mathbb{R}]$ 请参见第 10 页的 "在 [A] 模式下: "。 影像品质 [ ] **Q**请参见第 10 页的 "在 [A] 模式下: "。 锐度  $\mathbb{N}$ 此选项设置图像的锐利程度。  $[\mathbb{R}]$  低  $[\n\mathbb{N}]$   $\uparrow$  $\mathbb{N}$  高 色彩  $[\mathbb{R}]$ 此选项设置要捕获的图像色彩。  $\begin{bmatrix} 0 \\ 1 \end{bmatrix}$  全彩 -  $[$  $[$  $]$   $]$  黑白 - [  $\Box$  ] 经典 饱和度  $[\blacksquare]$ 捕获图像时,相机会提供三种不同的色彩程度以满足您的需要。 选择不同的颜色程度时,图像具有不同的效果。这就是所谓的 "饱 和度"。  $\begin{bmatrix} \boxed{11} \end{bmatrix}$  (K)  $\begin{array}{|c|c|c|}\n\hline\n\text{ }}\end{array}$  |  $\uparrow$ - [圖] 高 ¼ff‹ | 项目 | 功能说明 对焦  $[$ [ $]$ ] 请参见第 10 页的 "在 [A] [模式下:"](#page-13-2)。 捕捉模式  $\overline{\mathbf{D}}$ 请参见第 10 页的 "在 [A] 模式下: "。 测光模式  $\begin{bmatrix} \cdot & \cdot & \cdot \\ \cdot & \cdot & \cdot \\ \cdot & \cdot & \cdot \end{bmatrix}$ 您可以选择测光模式,以决定根据景物的哪个部分测量曝光。 - [  $\boxed{\Box}$  ] 平均测光 - [■]点测光

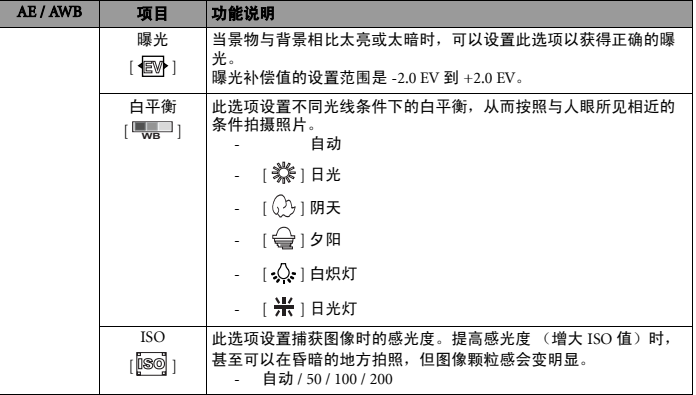

#### <span id="page-15-0"></span>3.4.2 视频模式

#### <span id="page-15-1"></span>3.4.2.1 LCD 显示屏信息 (视频模式)

- 1. 视频模式
- 2. 可录制影片的时间
- 3. SD 存储卡指示器 (如果存在)
- 4. 电池电量指示器
- 5. 对焦区域

#### <span id="page-15-2"></span>3.4.2.2 录制视频剪辑

在此模式下,可以录制视频剪辑,并且可以通过内置麦克 风录制声音。

- 1. 将模式拨盘转到 [  $\Omega$  ] 模式, 然后按 [ (l) ] 按钮打开相机 电源。
- 2. 要开始录制,请按快门按钮。
- 3. 要停止录制,请再按一次快门按钮。
- 在开始录制视频剪辑之前,可以激活光学变焦 (<sup>3</sup> 倍)功能。
	- 按[ | | | | 可以切换LCD显示模式。按一下[ | | | | | 按钮可以将指示器设 成 "关闭"。再按一下 [ | | | | 按钮可以将指示器设成 "开启"。

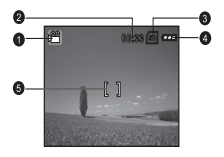

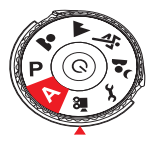

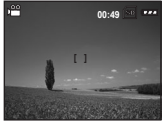

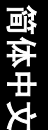

#### <span id="page-16-0"></span>3.4.2.3 视频菜单

此菜单提供在录制视频剪辑时使用的基本设置。

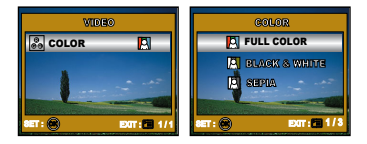

- 1. 将模式拨盘转到 [ 2 ] 模式, 然后按 [ 少 ] 按钮打开相机电源。
- 2. 按 [ **] 按钮, 然后按 OK** 按钮。
- 3. 按 [▲] 或 [ ▼] 选择所需的颜色设置。
- 4. 如果要退出播放菜单,请按 [ [ ] 按钮。

#### 项目 功能说明 色彩  $\sqrt{2}$ 请参见第 11 页的 "在 [**P**]、 [ 2 ]、 [ △ ]、 [ △ ]、 [ <mark>☆</mark> ] 或 [ <sup>2</sup> 2 ] 模式下"。

#### <span id="page-16-1"></span>3.4.3 播放模式

#### <span id="page-16-2"></span>3.4.3.1 LCD 显示屏信息 (图像播放)

- 1. 播放模式
- 2. SD 存储卡指示器 (如果存在)
- 3. 电池电量指示器
- 4. 播放信息

#### <span id="page-16-3"></span>3.4.3.2 LCD 显示屏信息 (视频播放)

- 1. 播放模式
- 2. 视频模式
- 3. SD 存储卡指示器 (如果存在)
- 4. 电池电量指示器
- 5. 播放指示器
- 6. 播放信息

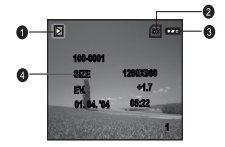

简体中文

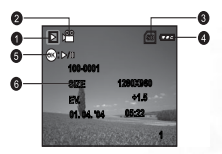

#### <span id="page-17-0"></span>3.4.3.3 播放模式 - 基本操作

#### 3.4.3.3.1 查看图像

您可以显示刚刚捕获的静态图像。

- 1. 按 [ (1) ] 按钮打开相机电源。
- 2. 按 [▶] 按钮。 最后捕获的图像出现在 LCD 显示屏上。
- 3. 使用 [ ◀ ] / [ ▶ ] 洗择所需的图像。
	- 要查看上一个图像,请按 [<1 按钮。
	- 要查看下一个图像,请按 [▶] 按钮。
- 几秒钟后, LCD 显示屏上显示的播放信息将消失。
	- 如果内部存储器或存储卡中未存储任何图像,显示屏上将显示 [ 无图像 ] 信息。

#### 3.4.3.3.2 放大图像

---------<br>杳看图像时,可以放大图像的局部。放大后,您可以杳看更多细节。屏墓上显示的变 焦倍数指明当前放大比例。

- 1. 按 [▶ ] 按钮。
	- 最后捕获的图像出现在 LCD 显示屏上。
	- 要查看上一个图像,请按 [<1 按钮。
	- 要杳看下一个图像, 请按 [▶] 按钮。
- 2. 使用变焦按钮 [**W**] / [**T**] 调整变焦比例。
	- 要放大所选的图像,请按 [**T**] 按钮。
	- 要恢复至正常图像,请按 [**W**] 按钮。
	- LCD 显示屏上显示放大倍数。
- 3. 要查看图像的不同部分, 可以按 [▲] / [ ▼] / [ ◀] / [ ▶ ] 按钮调整显示区域。

#### **•** 放大倍数范围是 <sup>1</sup> 倍到 <sup>4</sup> 倍(分成 <sup>7</sup> 步:1.0 倍、1.5 倍、2.0 倍、2.5 倍、3.0 倍、3.5 倍和 4.0 倍)。

#### 3.4.3.3.3 缩略图显示

使用此功能时,可以在 LCD 显示屏上同时查看九个缩略图,以便搜索特定的图像。

- 1. 按 [▶ ] 按钮。 最后捕获的图像出现在 LCD 显示屏上。
- 2. 按一下 [W] / [ **Kg** ] 按钮。
	- 同时显示九个缩略图图像。
	- 对于录制的视频剪辑,将显示 [ 2 ] 视频模式图 标。
- 3. 使用 [▲] / [ ▼ ] / [ ◀ ] / [▶ ] 按钮选择要以正常尺寸 显示的图像。
- 4. 按 **OK** 按钮以全屏幕显示所选的图像。

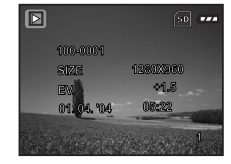

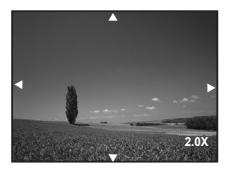

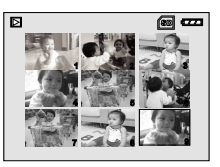

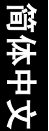

#### <span id="page-18-1"></span>3.4.3.3.4 幻灯片显示

使用幻灯片功能时,可以按顺序自动播放图像。当查看所捕获的图像或者进行展示 时,这是一个非常有用和有趣的功能。

- 1. 按 [▶ ] 按钮。 最后捕获的图像出现在 LCD 显示屏上。
- 2. 按 [ [ ] 按钮, 使用 [ ▼ ] 选择 [ 幻灯片 ], 然后按 **OK** 按钮。
- 3. 使用 [▲] 或 [ ▼] 选择放映间隔, 然后按 OK 按钮。
	- 开始放映幻灯片。
	- 视频剪辑仅显示第一个画面的图像,但不放映。
	- 要停止放映幻灯片,请按 **OK** 按钮。

**•** 您可以在 <sup>3</sup> 秒、 <sup>5</sup> 秒和 <sup>10</sup> 秒的范围内调整幻灯片放映间隔。

#### 3.4.3.3.5 调整图像大小

您可以将已捕获图像的大小改成下面一种尺寸:2048 x 1536 像素、 1280 x 960 像素和 640 x 480 像素。

- 1. 按  $[\triangleright]$  按钮。 最后捕获的图像出现在 LCD 显示屏上。
- 2. 在 [ ▶ ] 模式下, 使用 [ ◀ ] 或 [ ▶ ] 选择所需的图 像。
	- 要查看上一个图像,请按 [<1] 按钮。
	- 要查看下一个图像,请按 [▶] 按钮。
- 3. 按 [ [ ] 访问 "播放"菜单, 使用 [ ▲ ] 或 [ ▼ ] 选 择 [ 调整尺寸 ], 然后按 OK 按钮。
- 4. 按 [▲] 或 [ ▼] 选择所需的设置, 然后按 OK 按钮 进行确认。

#### <span id="page-18-0"></span>3.4.3.4 播放菜单

在 [  $\blacktriangleright$ ] 菜单中, 设置播放时使用哪些设置。

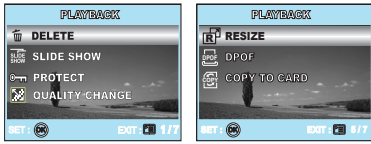

- 1. 按  $[\triangleright]$  按钮。 最后捕获的图像出现在 LCD 显示屏上。
- 2. 按 [ 恒] 按钮,使用 [ ▲ ] 或 [ ▼ ] 选择所需的设置,然后按 OK 按钮。

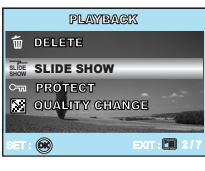

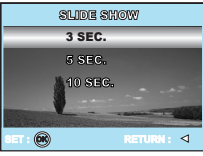

简体中文

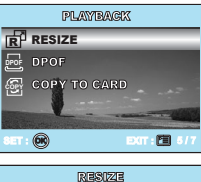

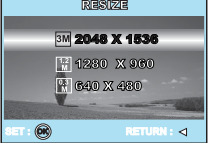

#### 3. 如果要退出播放菜单,请按 [ [ ] 按钮。

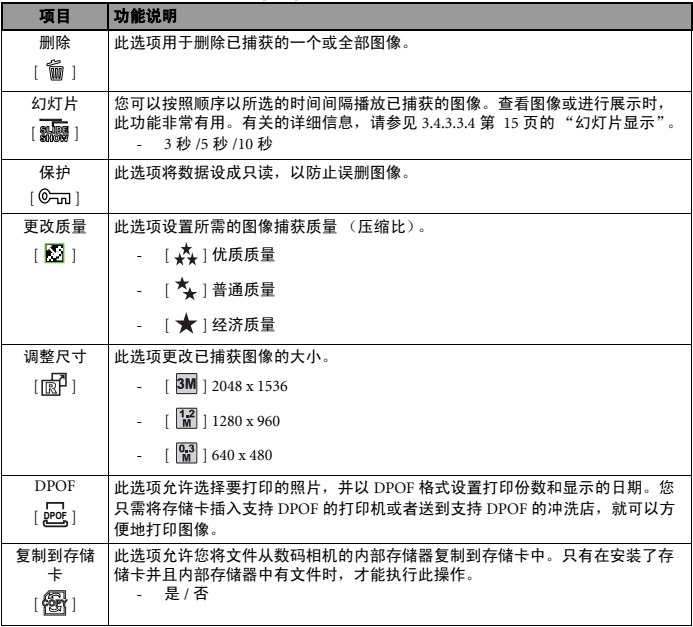

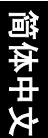

#### <span id="page-20-0"></span>3.4.4 设置模式

#### <span id="page-20-1"></span>3.4.4.1 设置菜单

利用此功能,您可以根据需要指定使用相机时的默认设置。

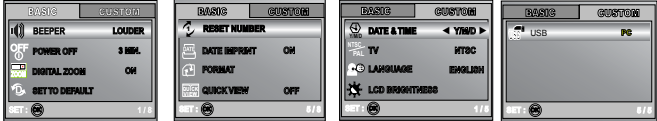

- 1. 将模式拨盘转到 [ $\mathcal{F}$ ] 模式, 然后按 [ (l) ] 按钮打开相机电源。
- 2. 按 [ ◀ ] 或 [ ▶ ] 选择 [ 基本 ]/[ 自定义 ] 菜单。
- 3. 使用 [▲] 或 [ ▼] 选择所需的选项, 然后按 OK 按钮。

4. 如果要退出设置菜单,请将模式拨盘重新转到所需的其它模式。

#### 基本设置

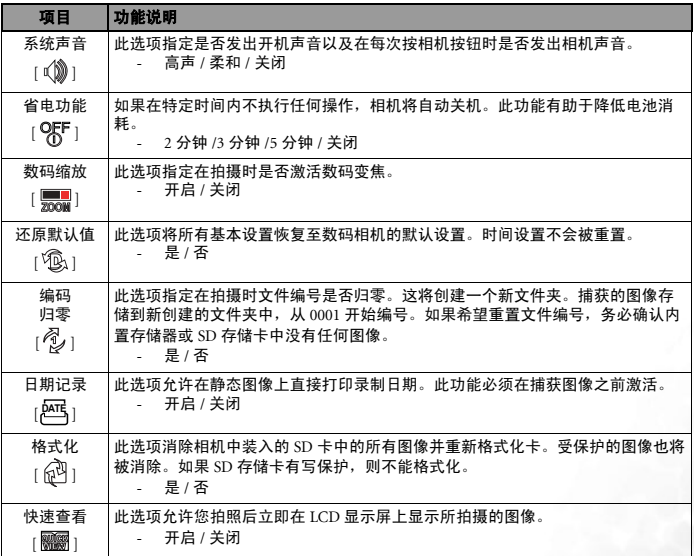

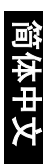

#### 自定义设置

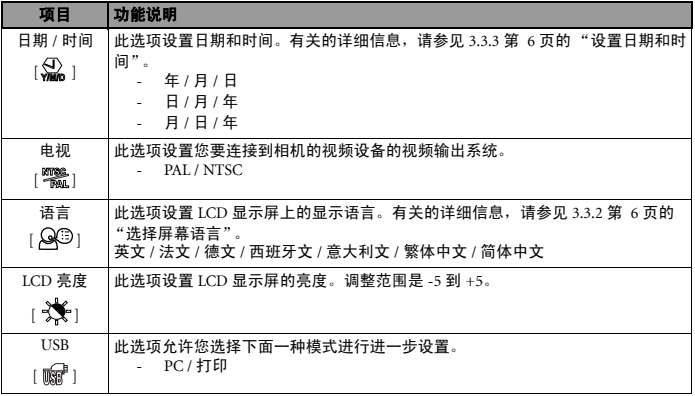

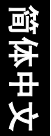

#### 与 PC 相关的功能 19

#### <span id="page-22-0"></span>4 与 PC 相关的功能

#### <span id="page-22-1"></span>4.1 附带软件

DC E420 附带下列软件:要安装软件,请参考相应光盘上提供的信息。

Ulead Photo Express Ulead® Photo Express™ 5.0 SE 是用于处理数码图像的一套照片 工程软件。利用此软件,可以:轻松地从数码相机或扫描仪获 取照片;使用简单易用的编辑工具以及有趣的照相过滤器和效 果来编辑和增强图像;制作有创意的照片作品并通过电子邮件 和多种打印选项共享创作成果。

Ulead Photo Explorer Ulead® Photo Explorer™ 8.0 SE Basic 为传送、浏览、修改和分 发数字介质提供一种有效的途径。对于拥有数码相机、 WebCams、 DV 摄像机、扫描仪的用户或希望有效处理数字介 质的用户来说,它提供了一整套工具。

#### <span id="page-22-2"></span>4.2 将文件传送到计算机

使用 USB 线在相机和计算机之间建立 USB 连接之后,可以利用计算机通过电子邮件 或发布到网上等方式与家人或朋友共享您捕获的图像或录制的视频剪辑。请注意, 在开始安装软件之前,需要参照下表检查您的系统。

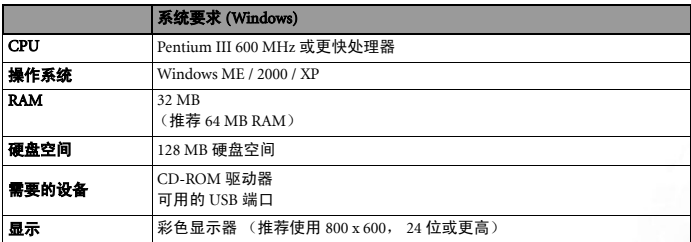

简体中文

#### <span id="page-23-0"></span>4.2.1 步骤 1:将数码相机连接到计算机

- 1. 将模式拨盘转到 [ $\mathcal{F}$ ], 然后按 [ (l) ] 按钮打开相机 电源。
- 2. 按 [ ▶ ] 选择 [ 自定义 ] 菜单, 然后使用 [ ▼ ] 选择 [USB]。
- 3.使用 [ ▼ ] 选择 [PC],然后按 OK 按钮。
- 4. 将 USB 线的一端连接到计算机上可用的 USB 端口。
- 5. 在"我的电脑"中会出现一个新检测到的"可移动 磁盘"图标,其中包含您捕获的图像或录制的视频 剪辑。

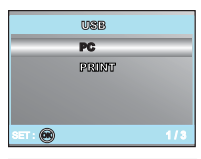

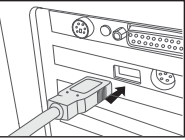

#### <span id="page-23-1"></span>4.2.2 步骤 2:下载图像或视频剪辑

当打开数码相机电源并连接到计算机时,它被看作是一个磁盘驱动器,如同软盘或光 盘一样。您可以下载 (传送)图像,也就是将它们从 "可移动磁盘"(在 Macintosh 系统中是 "untitled"或 "unlabeled"磁盘)复制到计算机硬盘。

#### Windows

打开 "可移动磁盘",双击打开 DCIM / DSCIM 文件夹,其中包含许多文件夹。图像 就位于这些文件夹中。选择所需的静态图像或视频剪辑,然后在 "编辑"菜单中选 择"复制"。打开目的地位置 (文件夹), 然后在"编辑"菜单中选择"粘贴"。 此外,也可以直接将图像文件从数码相机拖放到所需的位置。

#### Macintosh

打开 "untitled"磁盘图标和硬盘上的目的地位置。从数码相机拖放到所需的目的 地。

#### **•** 存储卡用户可以使用读卡器 (强烈推荐)。

**•** 产品包中未提供视频播放应用程序。确保计算机中已经安装视频播放应用程序。

#### <span id="page-24-0"></span>4.3 连接到支持 PictBridge 的打印机 (可选功能)

没有计算机时,可以将相机直接连接到支持 PictBridge 的打印机,然后通过相机显示 屏和控制来选择和打印图像。 DPOF 支持功能还允许您指定要打印哪些图像以及每个 图像打印多少份。

#### 将相机连接到打印机

- 1. 将模式拨盘转到 [ $\mathbf{f}$ ], 然后按 [ (l) ] 按钮打开相机 电源。
- 2. 按 [ ▶ ] 选择 [ 自定义 ] 菜单, 然后使用 [ ▼ ] 选择 [USB]。
- 3. 使用 [ ▲ ] 或 [ ▼ ] 选择 [ 打印 ], 然后按 OK 按钮。
- 4. 利用附带的 USB 线连接相机和打印机。 屏幕自动关闭,几秒钟后显示屏上出现设置屏幕。

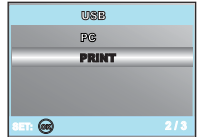

<span id="page-25-0"></span>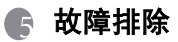

在送修相机之前,请先参阅下面列出的故障现象和解决方法。如果问题仍然存在,请 **上年岁怕就是的产品为3岁减**千品分。

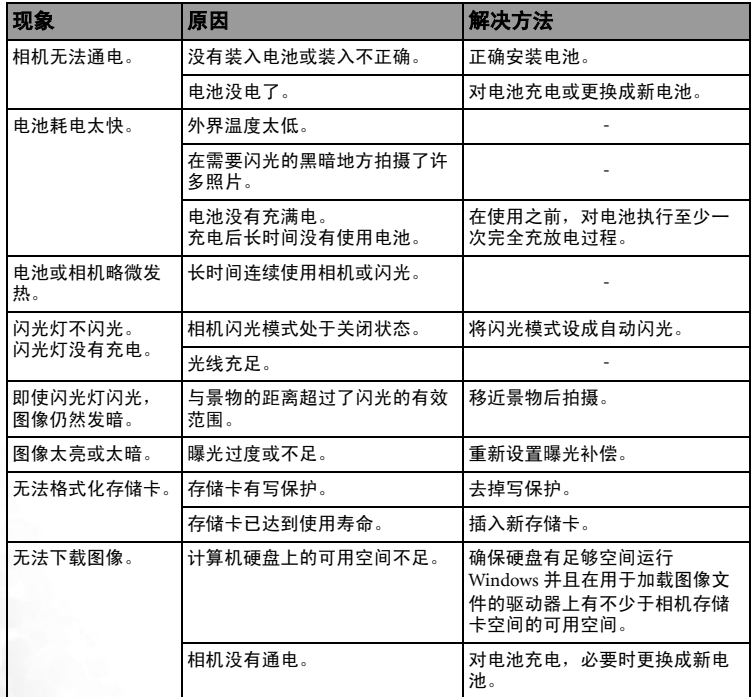

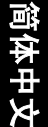

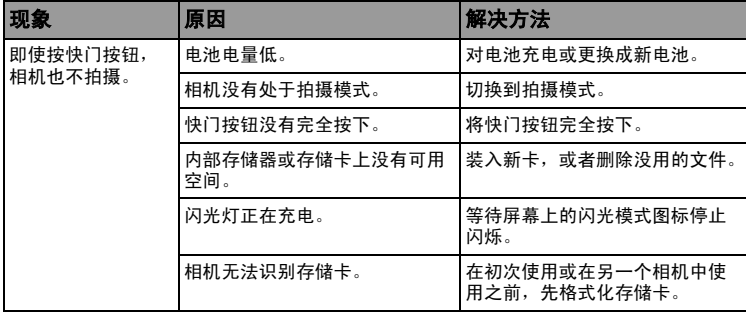

## <span id="page-27-0"></span>6 规格

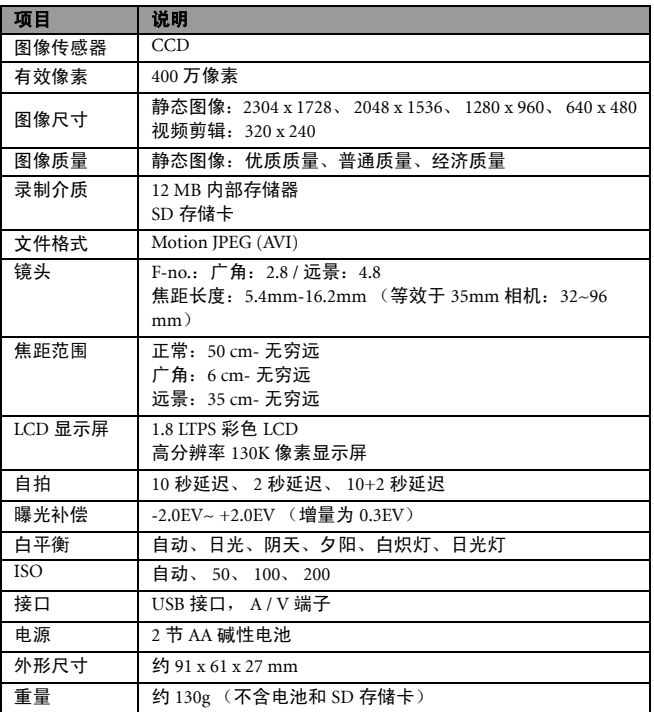

\* 设计和规格如有变更,恕不另行通知。

<span id="page-28-0"></span>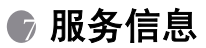

### 技术支持

如果对 DC C420 有任何疑问或使用时遇到任何问题,请访问下面的网站以寻求进一 步协助:

http://support.BenQ.com

如需获取免费驱动程序更新、产品信息和新闻信息,请访问下面的网站: http://www.BenQ.com

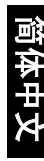

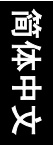

26 服务信息